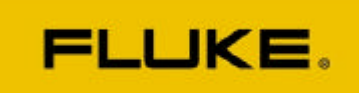

## **Anleitung zum Upgrade der Fluke-43B Netzanalysatoren Firmware Versionen 2.0 und 2.01 auf 2.02**

Bitte lesen Sie diese Anleitung aufmerksam durch und folgen Sie der Prozedur Punkt für Punkt.

- 1. Schliessen Sie den Netzadapter an das 43B an und stecken ihn in eine 230V Steckdose
- 2. Verbinden Sie das 43B über das RS232 Schnittstellenkabel mit der seriellen Schnittstelle Ihres Computers ("COM1" oder "COM2")
- 3. Nachdem Sie das 43B eingeschaltet haben, rufen Sie das Hauptmenü auf. Dort wählen Sie "Geräte-Einstellung", dann "Versionnummern". Wenn rechts von der Bezeichnung "Modellnummer" der Typ "43B" eingetragen ist gehen Sie direkt zu Punkt 6. Ist dort der Typ "043" eingetragen, folgen Sie Punkt 5
- 4. Starten Sie das Programm 043TO43B.EXE, welches Ihre Modellnummer von "043" auf den aktuellen Stand "43B" bringt. Danach schalten Sie das Gerät einmal aus und wieder ein und überprüfen wie unter Punkt 4 beschrieben, ob die Änderung wirksam geworden ist. Folgen Sie dann Punkt 6
- 5. Starten jetzt das Programm Flash43B\_V202.exe und geben im Feld "Instrument: DM" die 7-stellige Seriennummer Ihres 43B (Geräterückseite, 7XXXXXX) ein
- 6. Wählen Sie im nächsten Feld die serielle Schnittstelle, welche mit dem 43B verbunden ist aus ("COM1" oder "COM2")
- 7. Nun können Sie mit "START" den Upgrade initialisieren. Das 43B schaltet während des Ladevorgangs mehrere Male ein und aus. Nach ca. 30 Minuten ist die neue Firmware 2.02 installiert. Während dieser Zeit sollten sie auf keinen Fall das 43B oder den Computer bedienen oder ausschalten. Wenn der Ladevorgang abgeschlossen ist sehen Sie den Startbildschirm des 43B, Ihr Gerät ist nun einsatzbereit. Wir empfehlen Ihnen nach dem Upgrade eine Akku-Auffrischung durchzuführen ("Geräte-Einstellung", "Start Akku-Auffrischung", Dauer ca. 12 Std.).

Sollten Sie beim Upgrade Probleme oder Fragen haben steht Ihnen Markus Treichler, Fluke (Switzerland) AG, Tel. 01 817 36 77, E-mail markus.treichler@ch.fluke.nl, gerne zur Verfügung.